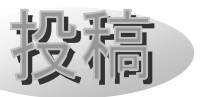

Stellarium 活用のススメ (1) ~基本操作~

甲田昌樹

## 1. はじめに

Stellarium は無料のオープンソースプラ ネタリウムソフトで、肉眼や望遠鏡などで見 られる星空をリアルに表示します。[1](ここ では、「アプリケーション・ソフトウェア」を 「ソフト」と呼びます。また computer など を「コンピューター」などと伸ばします。)

2000 年にフランスのコンピュータープロ グラマー Fabien Chéreau 氏が C++ OpenGL で開発を始めて 2001 年にフランス で公開。その後魚眼投影などプラネタリウム 機能の開発に資金提供があったり、開発協力 者を得るなどして、現在は Windows 版(32bit および 64bit)、macOS、Linux と多くのパソ コンの OS 版がある他、Web 版も完全無料で 利用することができます。またスマホ版もあ り、Android および iOS 版で無料の簡易版と、 有料版があります。

 無料プラネタリウムソフトとしてはあり得 ないと思えるほどの多くの機能があり、また 美しい星空を表示することができます。公式 Web サイトも Stellarium 本体も多くの言語 に翻訳されていて、ほとんどを日本語で読み、 また操作することができます。また多くのプ ラグインが開発されて、機能を追加すること ができます。望遠鏡のリモート操作を行うこ ともできます。

 しかし便利な機能がありながら、それらを 解説した日本語の Web サイトが少なく[2]、 便利な機能を使えるようになるには、英語の マニュアルを読んで独学することになります。

 そこで、Stellarium の便利な機能をここに 紹介することで、多くの方に活用して頂けれ ばと思います。

 なお、Stellarium の日本語訳にはいくつか 不適当なものがあります。ここでは表示され る日本語を使いますが、その都度適切な日本 語での用語を添えます。

### 2. はじめての Stellarium

 ここでは Windows 64bit 版を使用して解 説します。

Stellarium をインストールすると、デスク トップに 2 つの「Stellarium」起動アイコン が作成されます。

 $(1)$  Stellarium

OpenGL バージョンで、グラフィックカー ドの搭載された最新の PC 向き。

(2) Stellarium (MESA mode)

グラフィックカードの無い PC 向き。

Stellarium を初めてインストールした直 後は全画面表示されてしまい、どんな操作を すれば良いのか分からず、戸惑ってしまうこ とでしょう。

 そこでまず、「F11」キーを押して全画面表 示を解除しましょう。するとウィンドウはモ ニターの左上に配置されます。

 次に、ウィンドウの左端にマウスを置いて、 マウスの形が左右矢印になったところでマウ ス左クリックをすると、ウィンドウ上部にタ イトルバーが表示されるので、ウィンドウの 配置などの操作ができるようになります。

初めて Stellarium を起動した時は、「現在 位置」(観測場所)がフランスに設定されてい ます。そこで最初に「現在位置」を設定しま しょう。

「現在位置」の設定は、画面左のサイドツ

天文教育 2024 年 1 月号 (Vol. 36 No. 1)

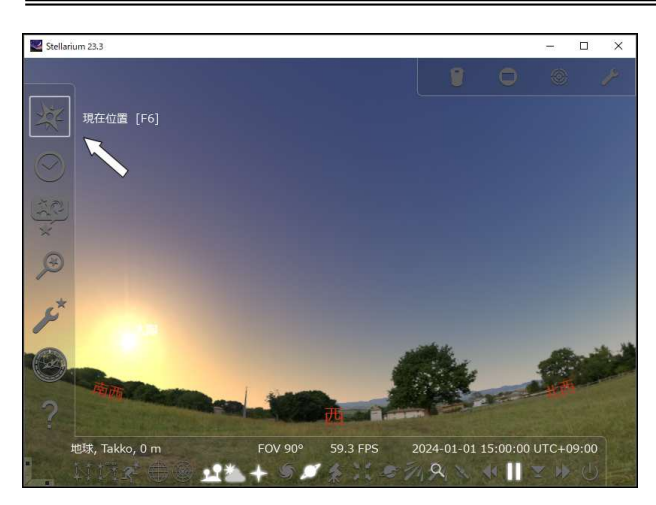

ールバーで行います。

Stellarium はインターネットに繋がった PC で使用した場合、自動で「ネットワーク から場所を取得」して、リストにある近い場 所に設定します。

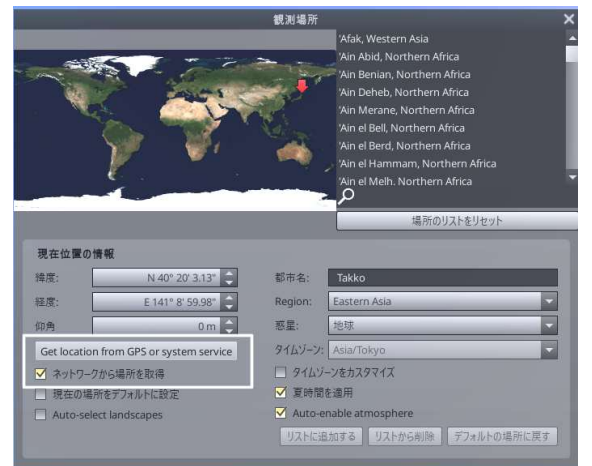

#### 図 2 観測場所の指定

 観測場所を変更するには、まず「ネットワ ークから場所を取得」のチェックを外して行 います。場所の指定は、地図上の場所をクリ ックしたり、右上の場所リストから選んだり します。

 ルーペマークのある検索ボックスに地名の 文字を入れるとフィルタリングが行われて、 場所が探しやすいです。フィルタリングを解 除するには、入力した文字を削除するか、「場 所のリストをリセット」を押します。

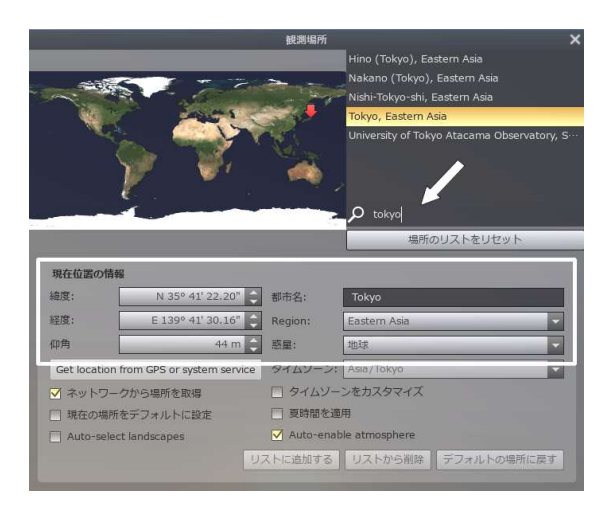

# 図 1 現在位置の設定 図 3 観測場所の指定・追加

 リストにある観測場所のデータベースには、 世界時からのタイムゾーンが含まれています。 サマータイムのルールのある場所を選んだと き、「夏時間を適用」にチェックを入れると、 使用した時刻をサマータイムにできます。

リストに無い場所を追加するには、「現在位 置の情報」に地名や緯度・経度・標高を入力 し、「リストに追加する」ボタンを押して保存 して使います。地名には日本語も使えます。 「仰角」とは「標高」のことで、「-2000m ~17500m」の間で指定できます。

 不要な観測場所は、「リストから削除」ボタ ンで削除することもできます。

 なお、Stellarium に追加した観測地データ は、以下のファイルに登録されています。

C:¥Users/(ユーザー)/AppData/Roaming

/Stellarium/data/user\_locations.txt

このファイルをどこかに保存しておくと、再 インストールした時などに使えます。

 観測場所は「惑星」で「地球」になってい ます。これを使って、登録された彗星や小惑 星、他の惑星や衛星、また"惑星の観測者" に設定することもできます。

 なお、観測場所を変更すると地上風景が表 示されなくなります。これは、後で解説する 「空と表示の設定」ウィンドウの「風景」で 指定できます。

天文教育 2024 年 1 月号(Vol.36 No.1)

## 3. 空に表示される情報を操作する

# 3.1 画面に表示される情報

Stellarium 画面に表示される情報です。

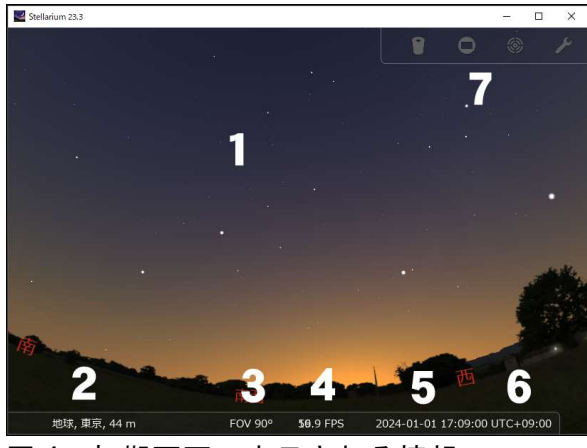

図 4 初期画面で表示される情報

1. 空

見たい場所を変えるには、マウスで画面を ドラッグしたり、キーボードの矢印キーで 行います。視野角の変更は、マウスのホイ ールを回したり、キーボードの「Page Up」 「Page Down」キーで行います。

2. 現在地

現在地の地名および標高が表示されます。

3. FOV (Frame Per Second)

PC の画面更新頻度です。PC の性能による もので、調整はできません。参考値です。

- 4. 現在時刻 現在の日付と時刻が表示されます。
- 5. 時差 現在の時刻の世界時との時差を表示します。
- 6. 「望遠鏡視野」表示機能 画面を望遠鏡の視野のように表示したり、 撮影写野を表示する機能です。

### 3.1 サイドツールバーとメインツールバー

 画面の左端と下端にツールバーがあり、マ ウスカーソルをそこに移動させると表示され ます。左端のものを「サイドツールバー」、下 端のものを「メインツールバー」と呼びます。

 ツールバーを頻繁に使用する場合は、常に 表示させることもできます。画面左下隅にあ るバーの「►」や「▲」ボタンをクリックする と表示が「■」になって、常に表示されるよ うになります。逆に「■」をクリックして三 角にすると、自動的に隠れます。

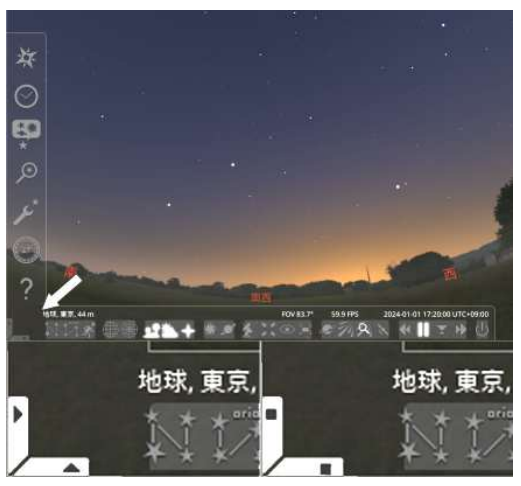

図 5 ツールバー表示固定ボタン

#### 3.2 天体の詳細情報

 画面に表示された天体をマウスで左クリッ クすると、その天体の詳細情報が画面の左上 に表示されます。

 表示される情報の量は、後述の「設定画面」 で設定できます。

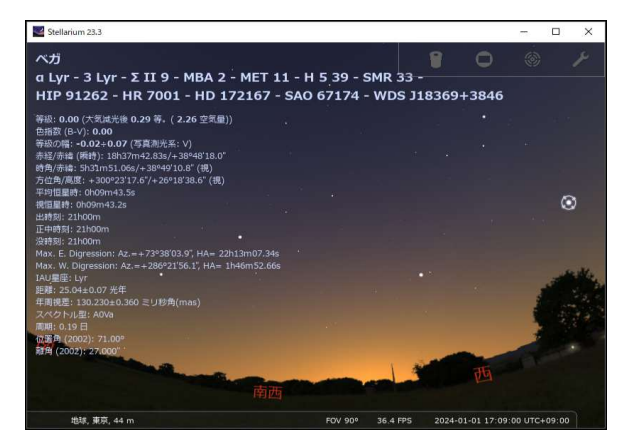

図 6 天体の詳細情報

天文教育 2024 年 1 月号(Vol.36 No.1)

#### 3.3 星座を表示する

 メインツールバーのボタンで星座線・星座 名・星座絵の表示を切替えることができます。 キーボードのショートカットキーもあります。

星座線:C

星座名:V

星座絵:R

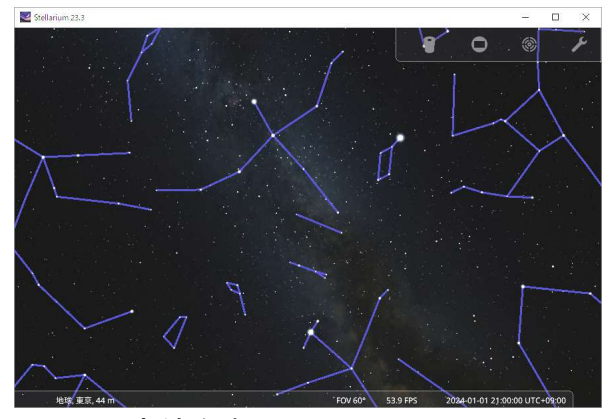

図 7 星座線を表示

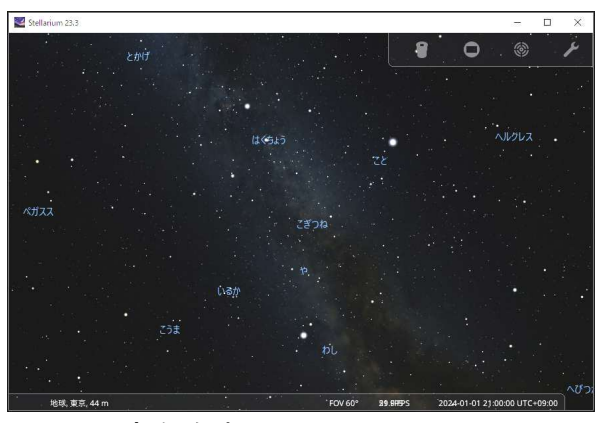

図 8 星座名を表示

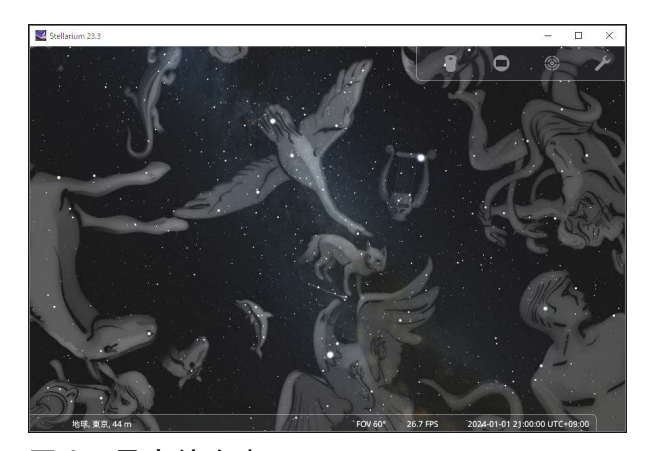

図 9 星座絵を表示

#### 3.4 座標線を表示する

 メインツールバーのボタンやショートカッ トキーで座標線の表示を切替えることができ ます。

 なお、方位角は欧米では北が 0°ですが、 日本でよく使われるように南を 0°にもでき ます。これは「設定画面」ウィンドウの「ツ ール」で指定します。

 赤経・赤緯:左側のボタンや「E」 方位角・高度:右側のボタンや「Z」

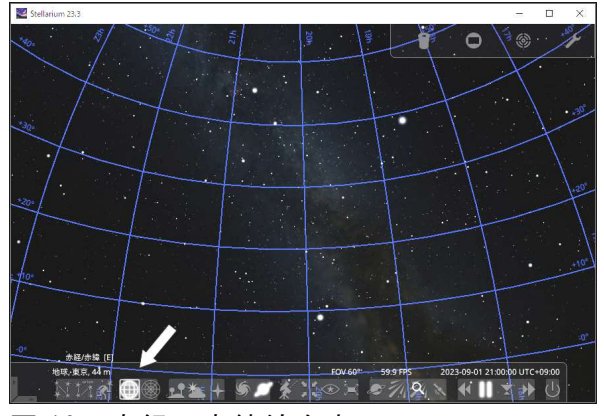

図 10 赤経・赤緯線を表示

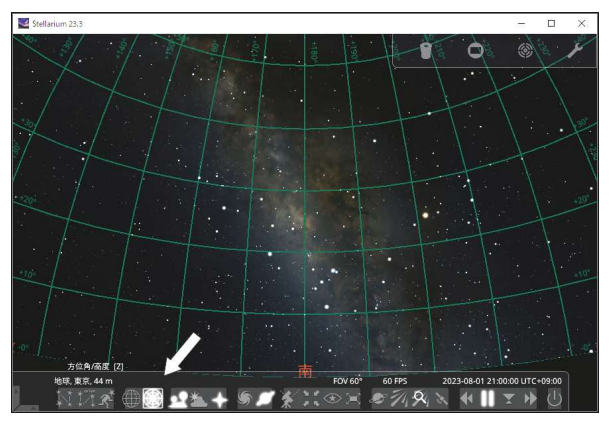

図 11 方位角・高度線を表示

#### 3.5 日時を指定する

サイドツールバーの「日付/時刻」をクリ ックするか、「F5」キーを押して、表示され たダイアログボックスで日時を指定します。 ユリウス日(JD や MJD)でも指定できます。

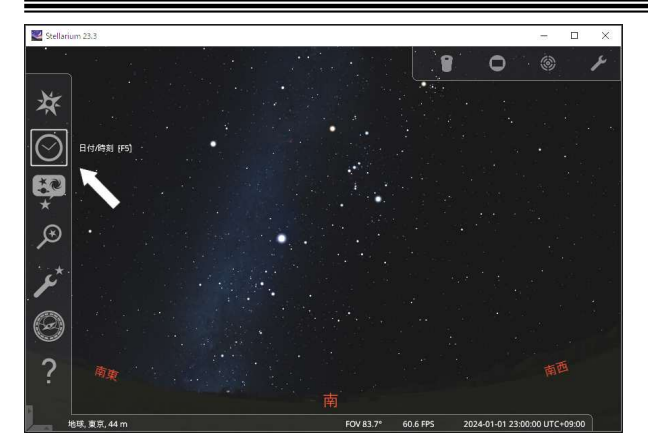

図 12 日付/時刻を指定する

| 日付と時刻 |  |  |  |  |       |   |  |   |  |  |  |
|-------|--|--|--|--|-------|---|--|---|--|--|--|
| 日付と時刻 |  |  |  |  | ユリウス日 |   |  |   |  |  |  |
| 2024  |  |  |  |  | 23    | t |  | ٠ |  |  |  |

図13 日付と時刻指定ウィンドウ

#### 3.6 時間を操作する

Stellarium は、初期設定では起動時の天体 が表示され、リアルタイムで時刻が進みます。

 時刻の進みの一時停止や、早めたり、戻す 操作は、メインツールバーやショートカット キーでできます。

 各ボタンは、左から以下の機能を提供しま す。

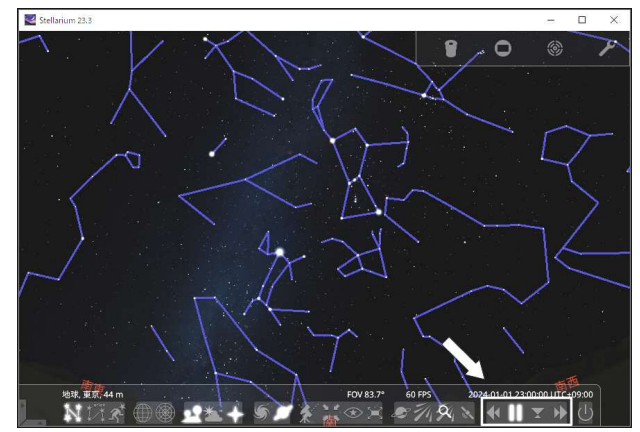

- 図 14 日付と時刻指定ウィンドウ
	- ・時間の進みを遅くする/時間を戻す
	- ・1 秒刻みで進める/一時停止する
	- ・現在の日時に設定する
	- ・時間の進みを早くする

3.7 その他の操作(ボタンやキー操作)

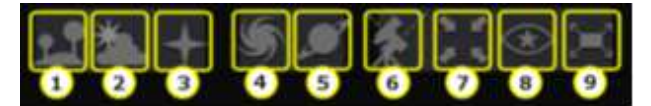

- 1:地上風景表示(G)
- 2:昼光の表示(A)
- 3:方位(東西南北)の表示(Q)
- 4:星雲星団名の表示(D)
- 5:惑星名の表示(Alt+P)
- 6:赤道儀←→経緯台の切替(Ctrl+M)
- 7:選択した天体を中央に表示(Space)
- $8: \pm \angle \wedge \pm \vee \vee \pm \vee$  (Ctrl+N)
- 9:全画面表示(F11)

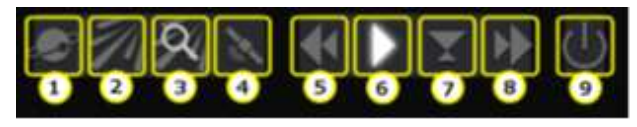

- 1:太陽系外惑星の表示(Ctrl+Alt+E)
- 2:流星群放射点の表示(Ctrl+Shift+M)
- 3:流星群検索ダイアログボックスの表示
- 4:人工衛星の表示(Ctrl+Z)
- 5:時間を戻す(J) 繰り返し押すとペースが速くなる 6:標準の時間の進み、または一時停止(K) 7:現在の時刻にする(8)
- 8:時間を進める(L) 繰り返し押すとペースが速くなる
- 9: Stellarium の終了 (Ctrl+Q)

 メインツールバーに表示する項目は、 サ イドツールバーの「設定画面」の「追加設定」 で変更できます。

#### 4. 設定画面

 ここまでいくつかの設定を行いました。こ れを保存したり、画面への表示などを指定す る「設定画面」を使ってみましょう。

天文教育 2024 年 1 月号 (Vol. 36 No. 1)

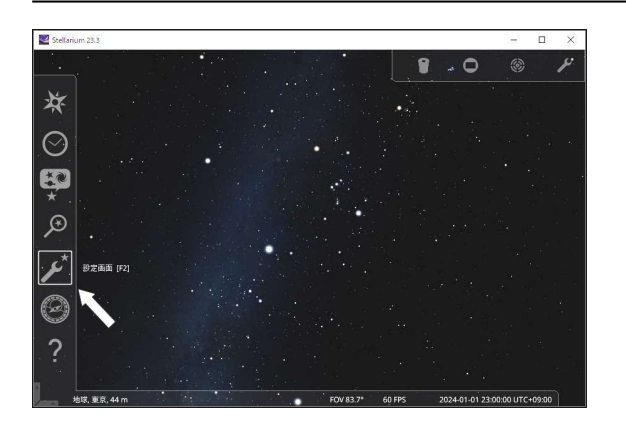

図 15 設定画面

「メイン」タブで、「メニューなど」と「星 座名など」それぞれの言語設定ができます。

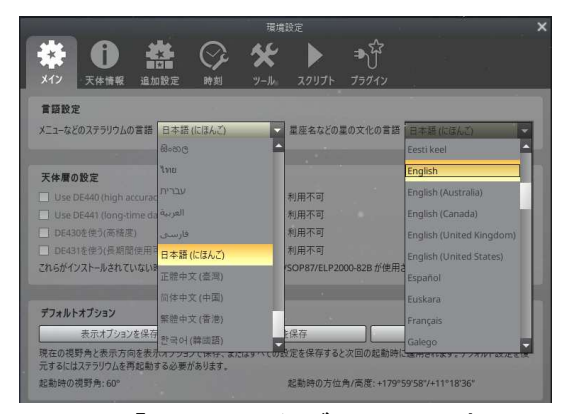

#### 図 16 「メイン」タブで言語設定

 次に「時刻」タブで「起動時の日付と時刻」 を指定しましょう。起動時の「システムの日 時」「システムの日付と指定の時刻」「その他」 から選択できます。

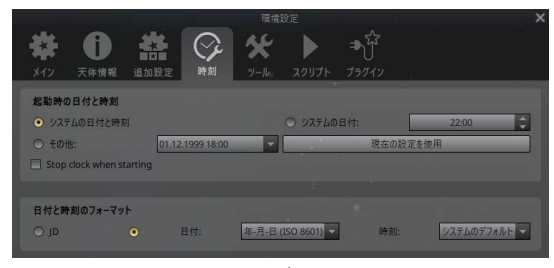

図 17 「時刻」タブ

 「ツール」タブには多くの設定項目があり ます。まず表示するフォントのサイズを指定 しましょう。

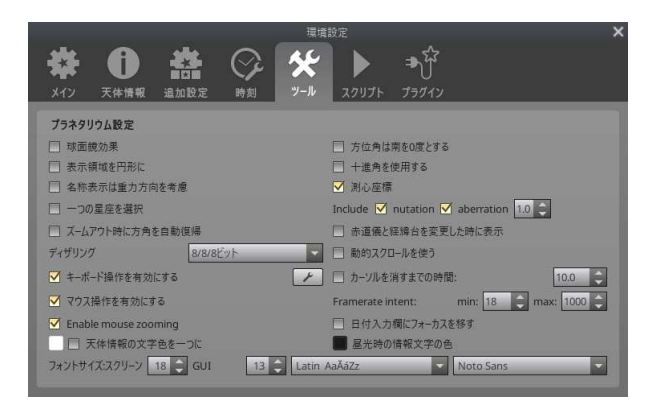

#### 図 18 「ツール」タブ

 「スクリーン」は天体情報や恒星名・惑星 などに使うフォント、「GUI」は「設定画面」 などウィンドウ内で使うフォントです。

 フォントサイズを"正しく"指定するには、 フォントを「Japanese」にし、フォントの種 類を選びます。フォントの種類を指定しない でサイズだけ変更しても、反映されません。

Japanese サンプルです マ Meiryo UI

図 19 フォントサイズの設定

## 5. 設定を保存

 画面の表示項目や設定の変更を行ったら、 「メイン」タブで保存しましょう。「表示オプ ションを保存」と「設定を保存」を分けて行 えます。

# 文 献

[1] Stellarium 公式サイト(日本語)

https://stellarium.org/ja/

[2] kledgeb サイト

https://kledgeb.blogspot.com/2016/03/stel larium-1.html

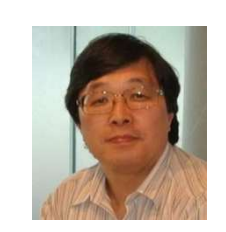

甲田 昌樹

天文教育 2024 年 1 月号 (Vol. 36 No. 1)